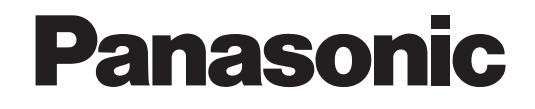

# **Manuale di istruzioni**

# **Telecamera TVCC a colori**  Modello No. Serie WV-CP300/G Serie WV-CF344E

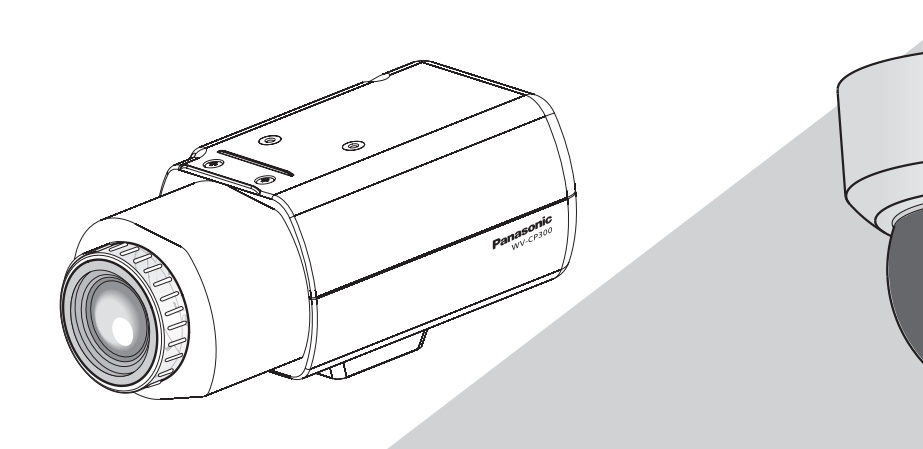

WV-CP300/G WV-CF344E

Panasonic  $WV = CF344$ 

(L'obiettivo è opzionale per la serie WV-CP300/G)

Questo manuale si riferisce ai modelli: Serie WV-CP300/G (WV-CP310/G, WV-CP314/E, WV-CP300/G, WV-CP304E) e serie WV-CF344E (WV-CF374E, WV-CF354E, WV-CF344E).

Prima di tentare di collegare o utilizzare questo prodotto, si prega di leggere attentamente queste istruzioni e di conservare questo manuale per usi futuri.

Il numero del modello è abbreviato in alcune descrizioni contenute in questo manuale.

# **Riguardo ai manuali dell'utente**

Il manuale di istruzioni della telecamera è composto da 2 manuali: questo Manuale di istruzioni (PDF) e la Guida all'installazione. Questo documento spiega come configurare le impostazioni della telecamera.

Far riferimento alla Guida all'installazione per ulteriori informazioni su come installare la telecamera.

È necessario Adobe® Reader® per leggere il PDF. Se Adobe® Reader® non fosse installato sul PC, scaricare l'ultima versione di Adobe® Reader® dal sito web di Adobe ed installarlo.

# **Marchi di fabbrica e marchi di fabbrica registrati**

Adobe, Acrobat Reader e Reader sono marchi di fabbrica registrati o marchi di fabbrica di Adobe Systems Incorporated negli Stati Uniti e/o in altri Paesi.

# **Circa le annotazioni**

Le seguenti annotazioni sono usate per descrivere le funzioni limitate a modelli specifici.

Le funzioni senza annotazioni sono supportate da tutti i modelli.

CP310 : Le funzioni in questo simbolo sono disponibili nei modelli WV-CP310/G e WV-CP314E.

CP310 CP300 : Le funzioni in questo simbolo sono disponibili nei modelli WV-CP300/G e WV-CP304E.

CF374 : Le funzioni in questo simbolo sono disponibili nei modelli WV-CF374E.

CF354 : Le funzioni in questo simbolo sono disponibili nei modelli WV-CF354E.

CF344 : Le funzioni in questo simbolo sono disponibili nei modelli WV-CF344E.

# **Indice**

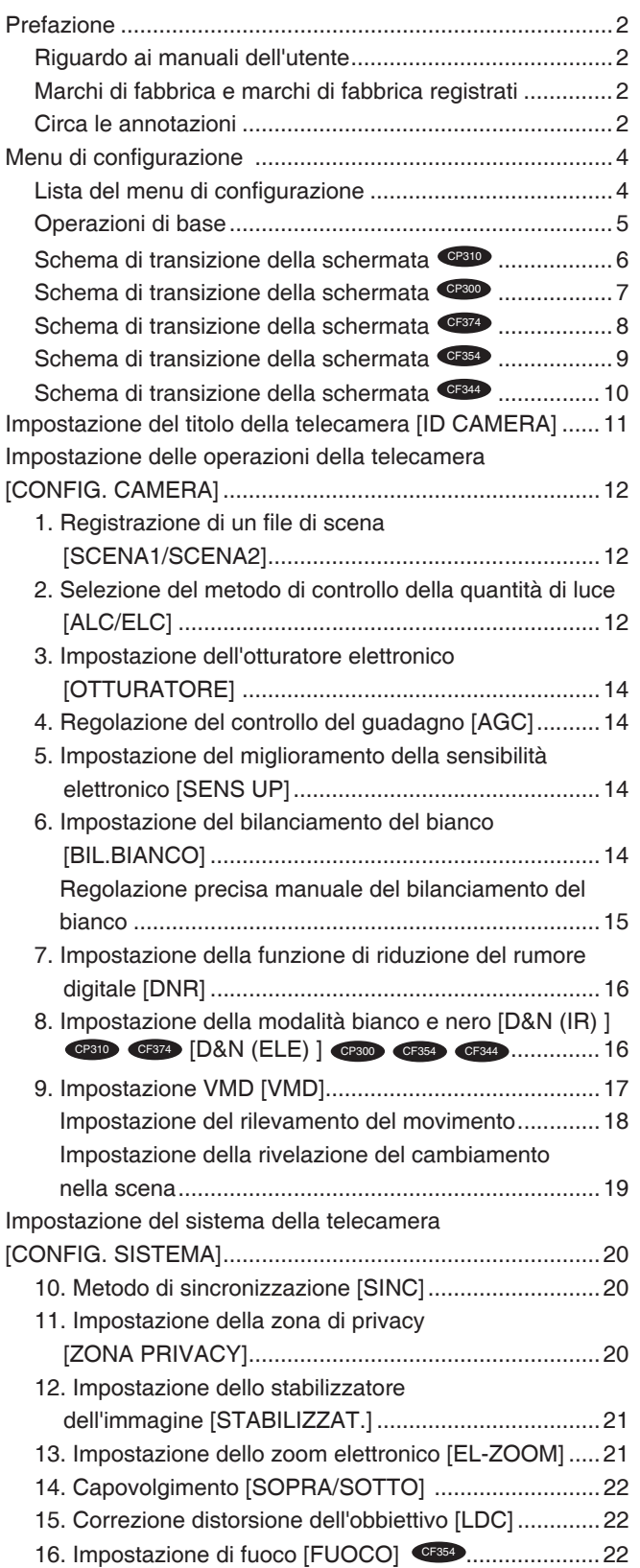

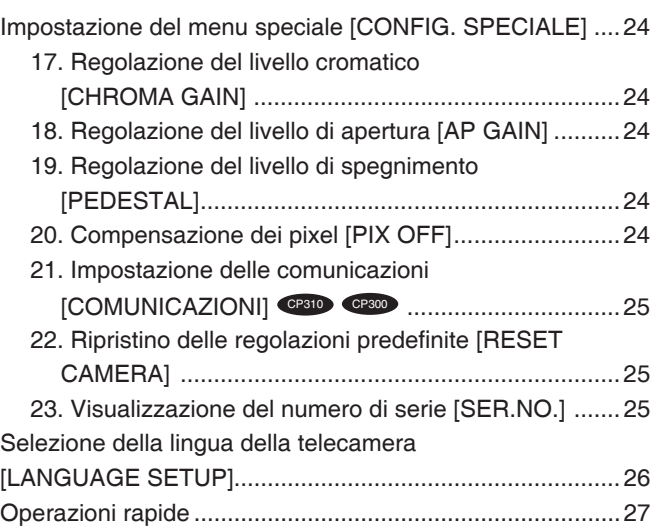

L'esecuzione dell'impostazione di ciascun elemento nel menu di configurazione deve essere completata precedentemente all'utilizzo di questa unità. Eseguire le impostazioni per ciascun elemento conformemente alle condizioni dell'area di ripresa della telecamera.

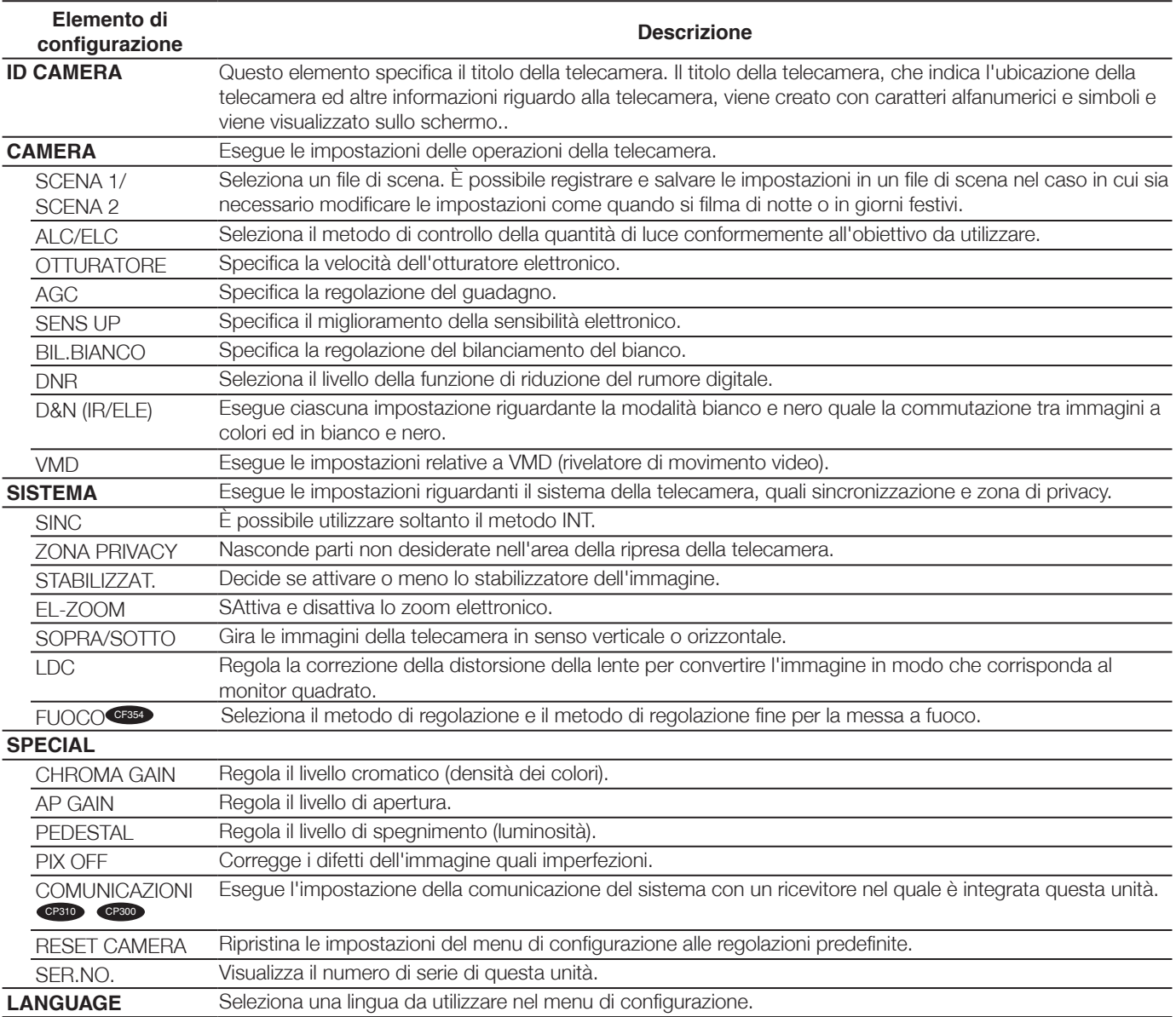

# **Lista del menu di configurazione**

# **Operazioni di base**

Le operazioni nel menu di configurazione vengono eseguite con i tasti delle operazioni dopo aver richiamato il menu di configurazione sul monitor video collegato.

La descrizione seguente spiega essenzialmente come utilizzare il menu di configurazione.

Le schermate di WV-CP310/G sono fornite come esempio.

## **Istantanea dello schermo 1**

Tenere premuto [SET] il tasto di impostazione per circa 2 secondi per richiamare la schermata principale del menù di configurazione.

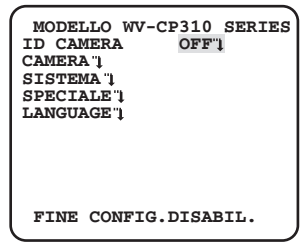

# **Passaggio 1**

Premere il pulsante [SU] o [GIÙ] per spostare il cursore su "FINE".

# **Passaggio 2**

Premere il pulsante [DESTRA] per spostare il cursore su "CONFIG." e premere il pulsante [SET] per cambiare la modalità di configurazione da "DISABIL." a "ABILITATATO".

### **Istantanea dello schermo 2**

La modalità di configurazione passa a "ABILITATATO" ed il La modalità di configurazione passa a "ABILHATATO" ed il **Passaggio 3**<br>menu di configurazione è pronto per essere impostato.

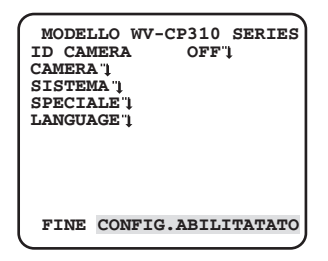

#### **Istantanea dello schermo 3**

La schermata di configurazione selezionata nel menu di configurazione appare sullo schermo.

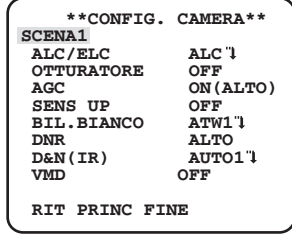

#### **Nota:**

• Se la schermata principale del menu di configurazione viene richiamata con i tasti delle operazioni mentre è visualizzata l'immagine della telecamera, la modalità di configurazione è sempre "DISABIL." per prevenire errori nelle operazioni.

 Per eseguire impostazioni nel menu di configurazione, far passare la modalità di configurazione su "ABILITATATO".

• Il cursore è una parte evidenziata inversamente.

Spostare il cursore sull'elemento da mpostare e premere il tasto di impostazione [SET].

## **Passaggio 4**

Eseguire le impostazioni per ciascunelemento.

- **• Selezione dell'elemento di impostazione:** Premere il tasto Su o il tasto Giù per spostare il cursore [SU] o [GIÙ].
- **• Modifica delle impostazioni:** Premere il tasto destra o sinistra [DESTRA] o [SINISTRA].
- **• Visualizzazione della schermata diconfigurazione avanzata:**

Premere il tasto [SET] quando è presente """>" accanto all'elemento d'impostazione desiderato.

- **• Ritorno alla schermata di configura-zione precedente:** Spostare il cursore su "RIT" e premere il tasto [SET].
- **• Ritorno alla schermata principale:** Spostare il cursore su "PRINC" e premere il tasto [SET].

## **Passaggio 5**

Spostare il cursore su "FINE" e premere il pulsante [SET] per ritornare alla schermata immagine della telecamera, o attendere 5 minuti che il menu di configurazione si chiuda automaticamente.

# **Schema di transizione della schermata**  $\bullet$

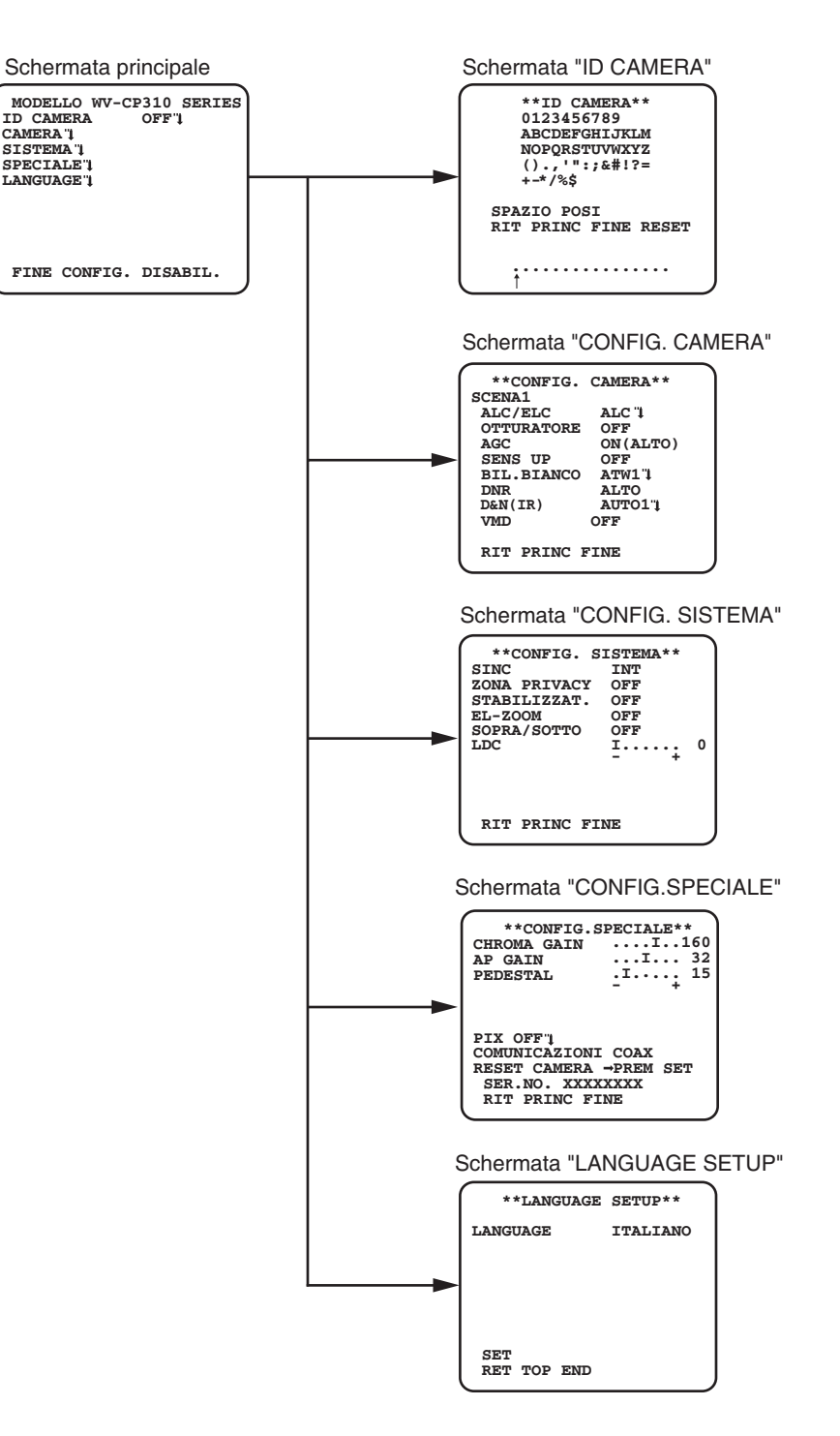

# Schema di transizione della schermata <

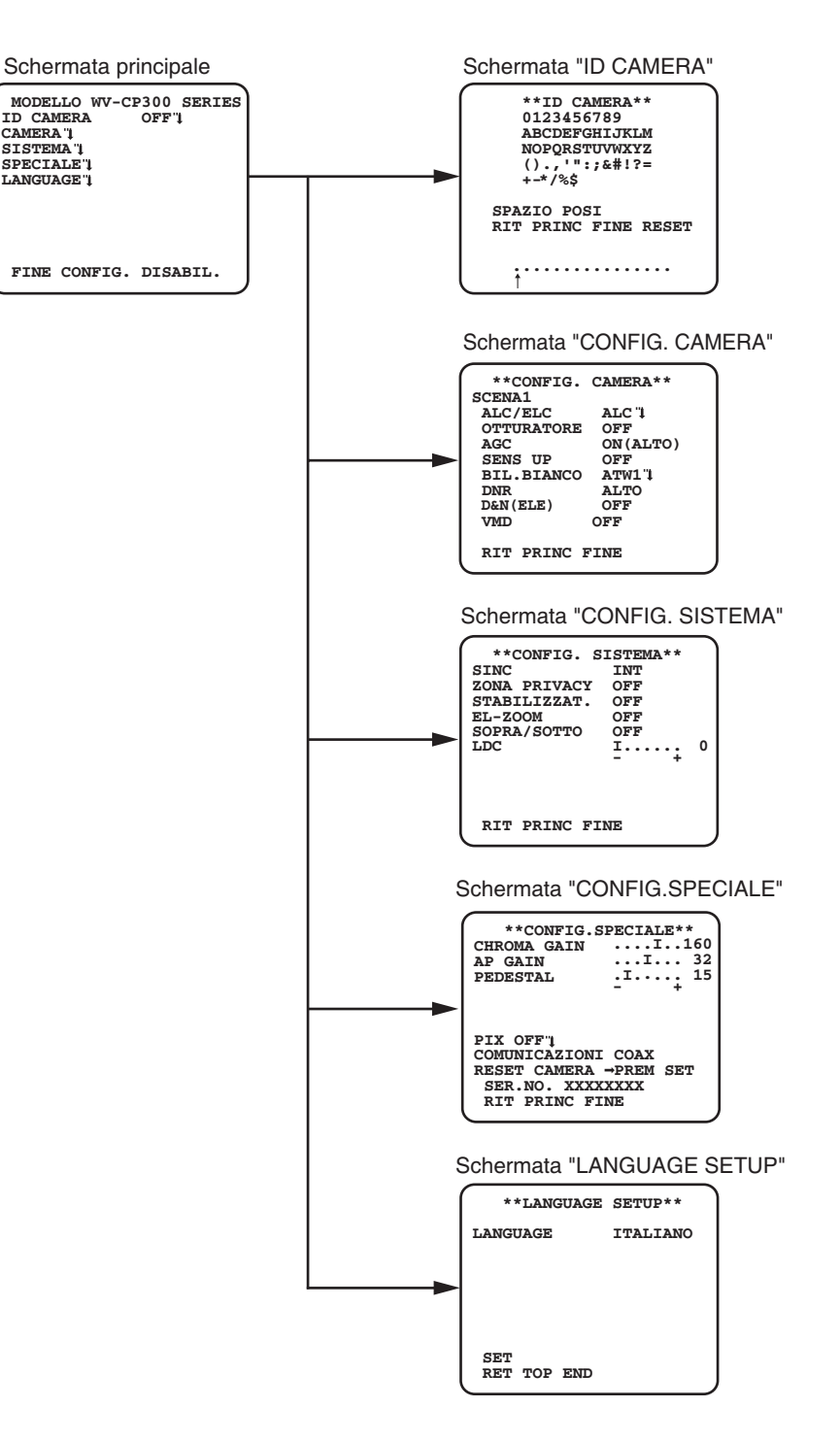

# **Schema di transizione della schermata**

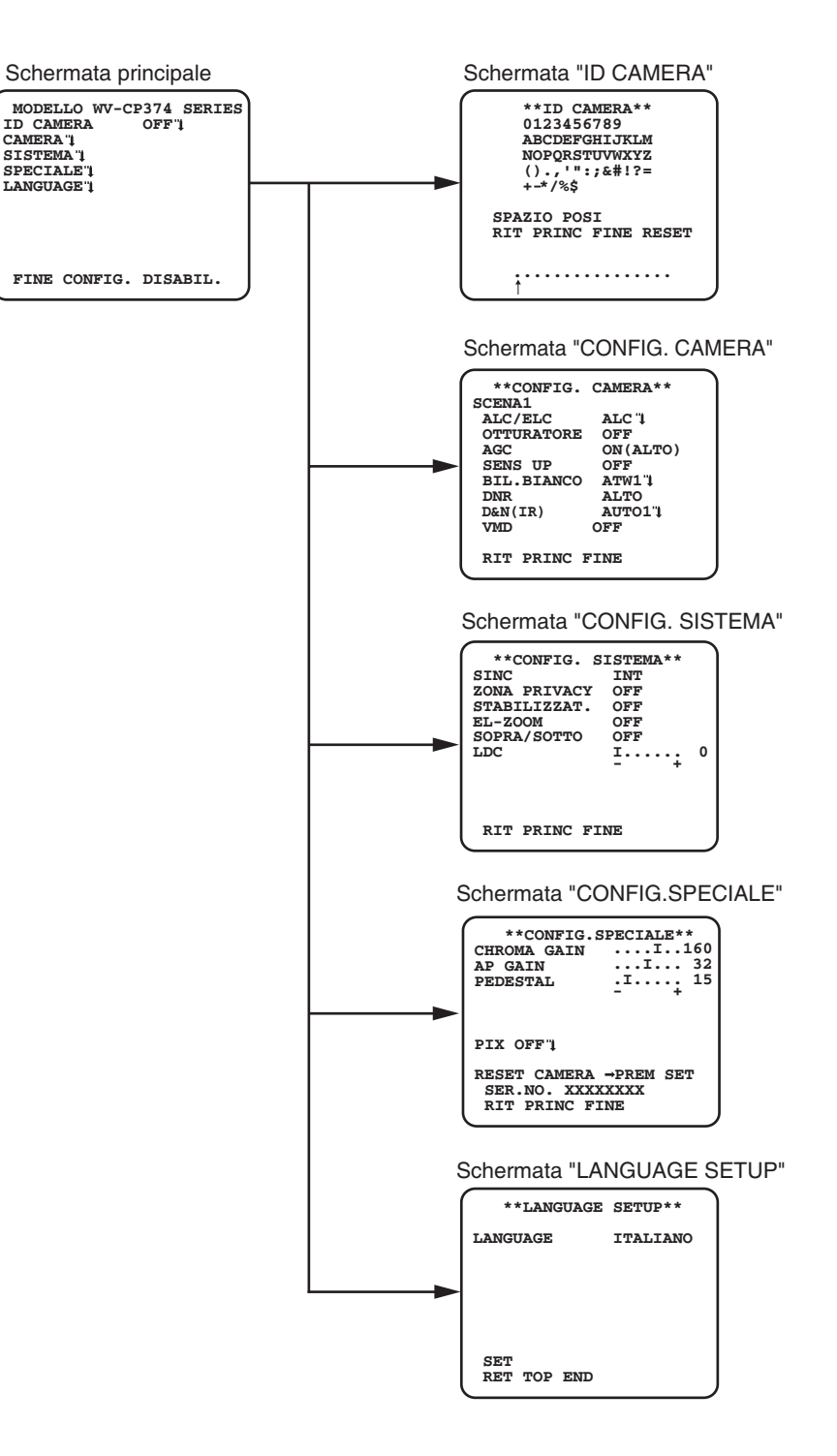

# **Schema di transizione della schermata**

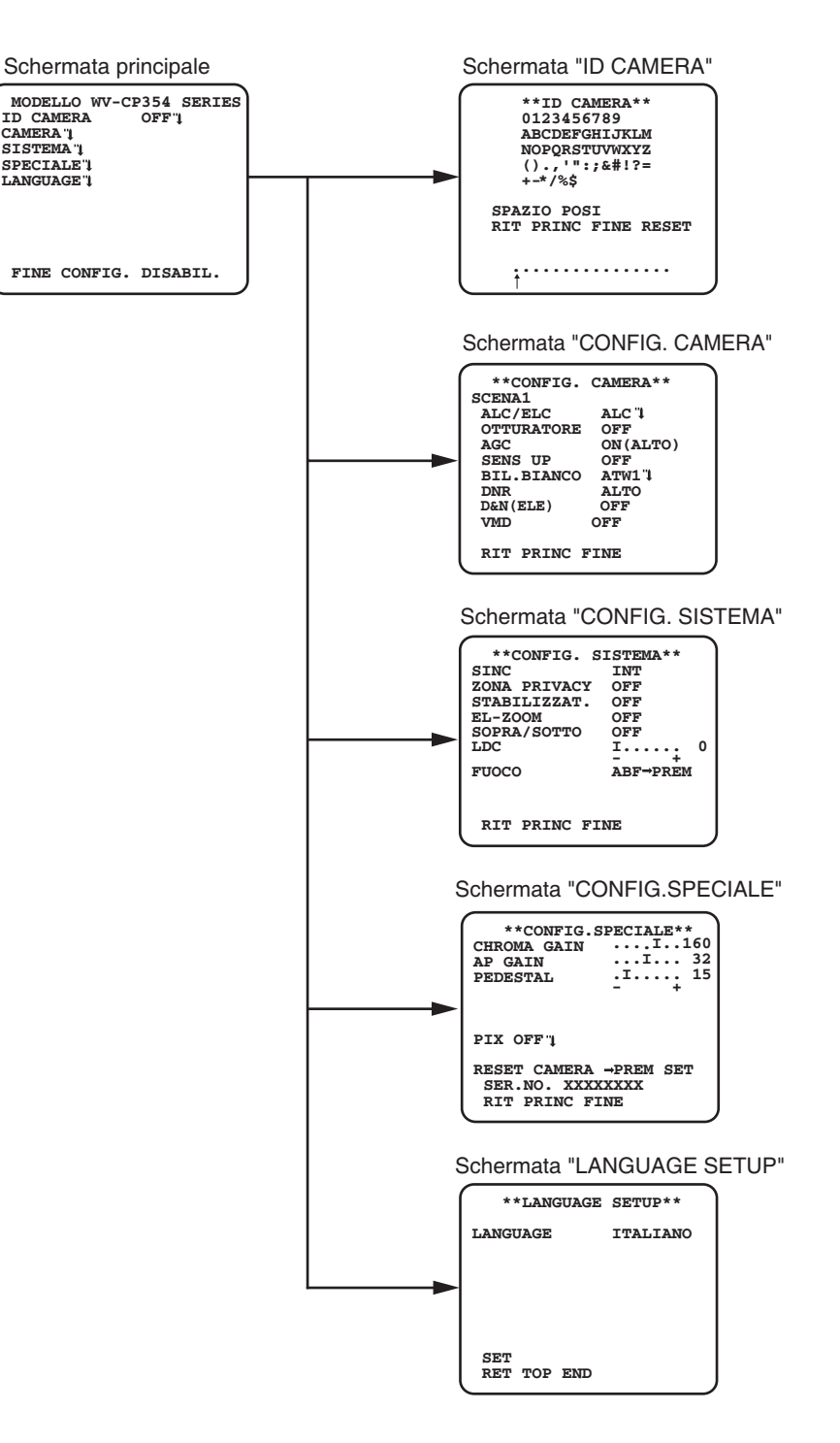

# **Schema di transizione della schermata**

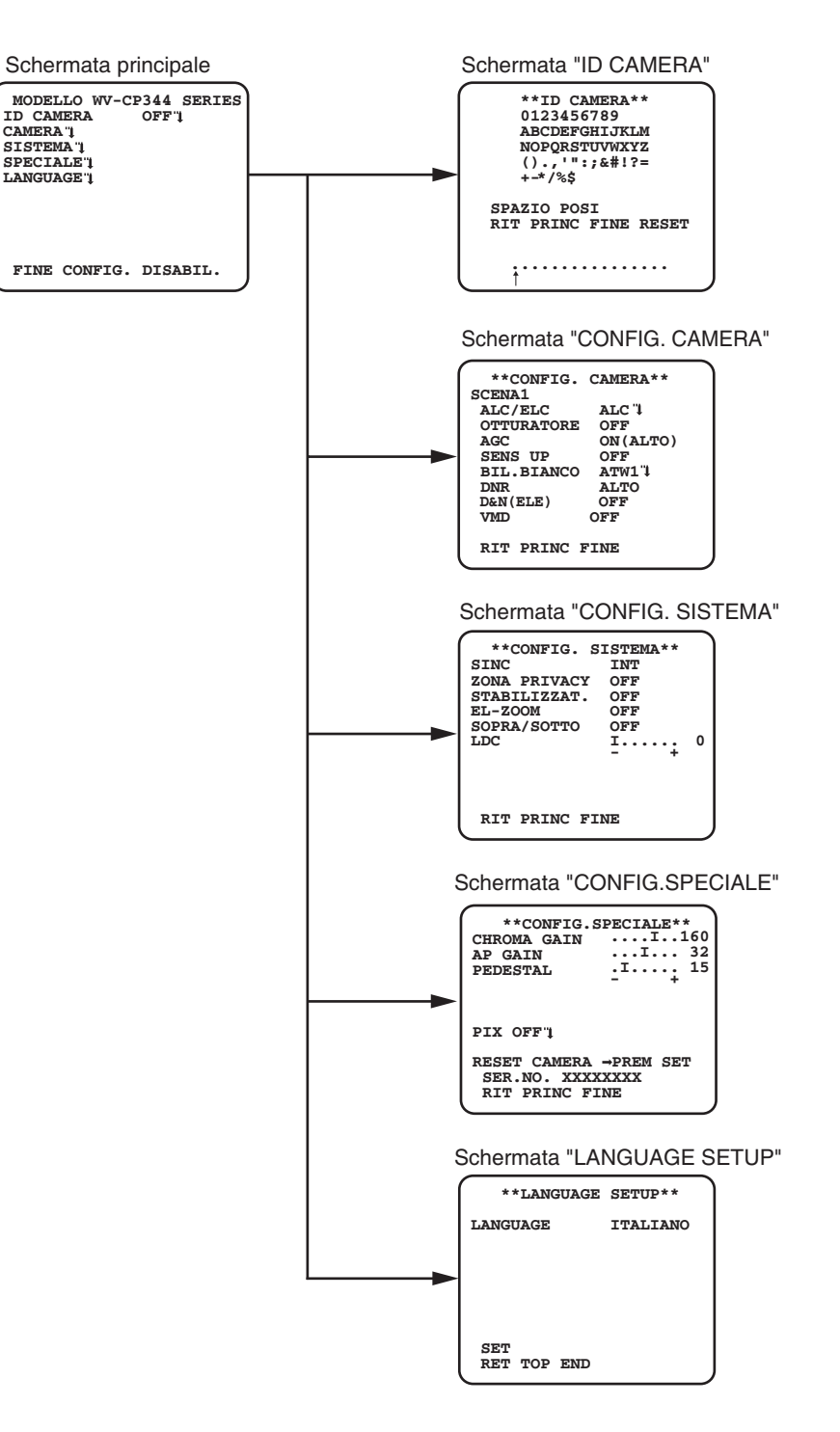

# **Impostazione del titolo della telecamera [ID CAMERA]**

Questo elemento specifica il titolo della telecamera. Il titolo della telecamera, che indica l'ubicazione della telecamera ed altre informazioni riguardo alla telecamera, viene creato con caratteri alfanumerici e simboli e viene visualizzato sullo schermo. Il titolo della telecamera viene composto con un massimo di 16 caratteri.

Seguire la procedura seguente per specificare il titolo della telecamera.

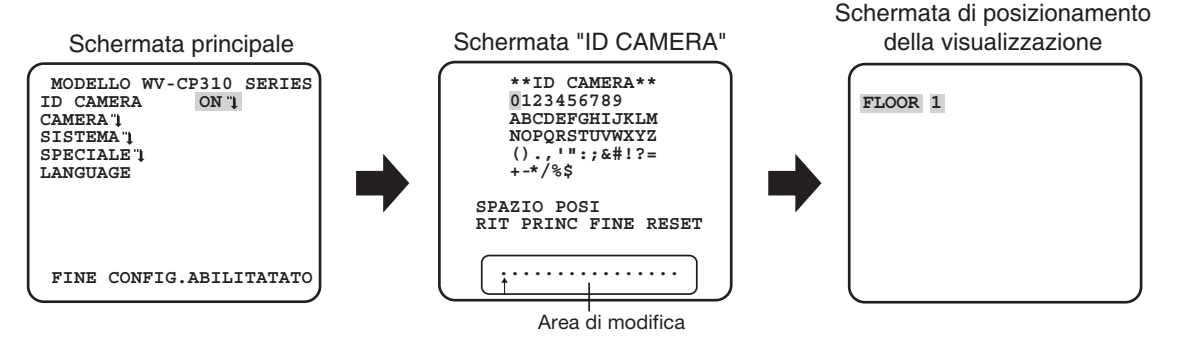

## **Passaggio 1**

Selezionare "ON" per "ID CAMERA", quindi premere il tasto di impostazione.

→ Appare "ID CAMERA".

#### **Importante:**

• Quando "ID CAMERA" è impostato su "OFF", il titolo della telecamera non appare anche dopo aver impostato il titolo della telecamera.

## **Passaggio 2**

Spostare il cursore sull'elemento di destinazione attraverso i tasti [SU], [GIÙ], [DESTRA] e [SINISTRA], e premere il pulsante [SET] per inserire il carattere.

→ I caratteri inseriti vengono visualizzati nell'area di modifica.

#### **<Inserimento dei caratteri>**

- Per rivedere un carattere, spostare la freccia (↑) nell'area di modifica su un carattere sbagliato attraverso il pulsante [DESTRA] o [SINISTRA] e inserire un carattere corretto.
- Per inserire uno spazio, spostare il cursore su "SPAZIO" e premere il pulsante [SET].
- Per eliminare tutti i caratteri inseriti, spostare il cursore su cursore su "RESET" e premere il pulsante [SET].

### **Passaggio 3**

Spostare il cursore su "POSI" e premere il pulsante [SET] dopo aver inserito un titolo.  $\rightarrow$  Appare la schermata di posizionamento della visualizzazione.

## **Passaggio 4**

Premere i pulsanti [SU], [GIÙ], [DESTRA] e [SINISTRA] per decidere la posizione del titolo e premere il pulsante [SET].

→ Il titolo della telecamera e la posizione del titolo sono determinati.

Quanto segue descrive le impostazioni delle operazioni della telecamera. Le seguenti impostazioni possono essere configurate sulla schermata "CONFIG. CAMERA" visualizzata dalla schermata principale.

Far riferimento a pagina 5 per come richiamare la schermata.

Le impostazioni configurate sulla schermata "CONFIG. CAMERA" verranno salvate come un file di scena.

# **1. Registrazione di un file di scena [SCENA1/SCENA2]**

È possibile registrare 2 pattern di file di scena. Ad esempio, quando si devono applicare impostazioni diverse tra giorno e notte, SCENA1 può essere applicato durante il giorno e SCENA2 di notte. Il passaggio tra i file di scena può essere eseguito sull'impostazione ALLARME IN o con l'utilizzo di un'operazione rapida. (☞ Pagine 27)

"SCENA1" è impostato come regolazione predefinita.

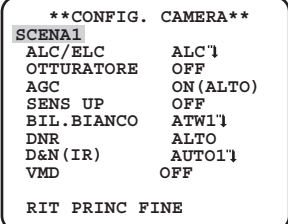

Schermata quando è selezionato "SCENA1" Schermata quando è selezionato "SCENA2"

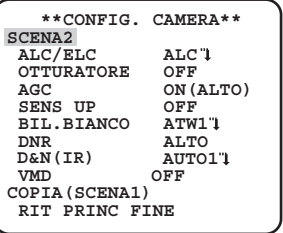

## **Passaggio 1**

Dopo aver confermato che è selezionato "SCENA1", configurare le impostazioni di "ALC/ELC" attraverso "VMD". (☞ Pagine 12 - 19) Per cambiare i file di scena, passare al passaggio 2.

## **Passaggio 2**

Spostare il cursore su "SCENA1" e premere il pulsante [DESTRA] o [SINISTRA] per selezionare "SCENA2". → La schermata cambia e viene visualizzata "SCENA2".

## **Passaggio 3**

Per configurare le impostazioni di "SCENA2" utilizzando le impostazioni di "SCENA1", premere il pulsante [SET] dopo aver spostato il cursore su "COPIA(SCENA1)".

→ Le impostazioni di "SCENA1" verranno copiate su "SCENA2".

## **Passaggio 4**

Modificare le impostazioni da cambiare e salvare come impostazioni di "SCENA2". Il numero visualizzato sulla destra del titolo su ciascuna schermata di impostazione indica il numero di un file di scena.

### **Passaggio 5**

Spostare il cursore su "SCENA2" e premere il pulsante [DESTRA] o [SINISTRA] per selezionare "SCENA1" per ritornare al funzionamento normale.

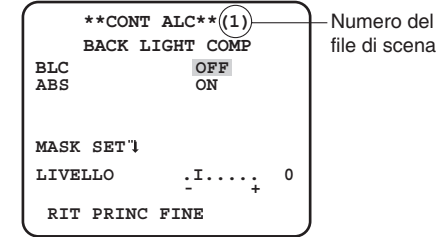

# **2. Selezione del metodo di controllo della quantità di luce [ALC/ELC]**

Il metodo di controllo della quantità di luce viene selezionato dai seguenti conformemente all'obiettivo da utilizzare.

- **ALC** (predefinita)**:** Il diaframma dell'obiettivo si regola automaticamente a seconda della luminosità di un soggetto. Selezionare "ALC" quando si usa un obiettivo ALC.
- **ALC+:** Controlla la quantità di luce con una combinazione dell'otturatore elettronico e del diaframma automatico. Questa selezione è adatta per filmare un soggetto luminoso quale un soggetto all'aperto con un obiettivo a diaframma automatico. Si tenga presente che può verificarsi sfarfallio quando un soggetto si trova sotto a illuminazione fluorescente.
- **ELC:** Controlla la quantità di luce con l'otturatore elettronico. Questa selezione è adatta per l'utilizzo di un obiettivo con diaframma fisso o diaframma manuale.

# **Funzione di compensazione dell'illuminazione posteriore**

Seguire la procedura seguente.

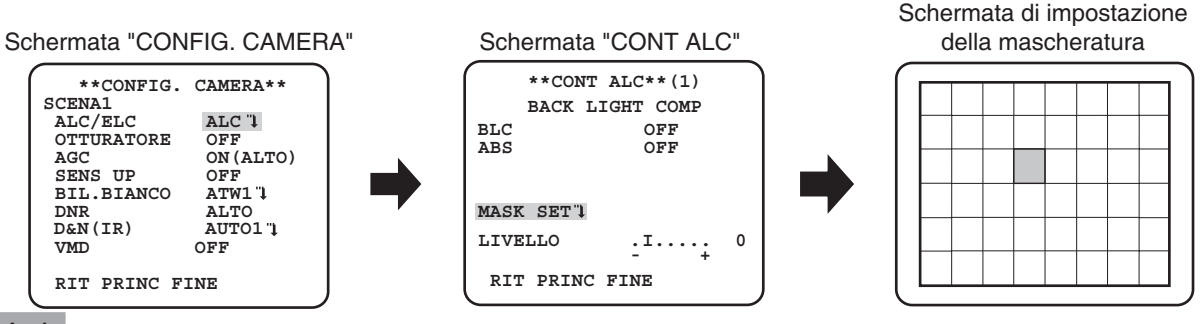

## **Passaggio 1**

Impostare "ALC/ELC" su "ALC" e premere il pulsante [SET].

 $\rightarrow$  Appare la schermata "CONT ALC".

## **Nota:**

• Quando "ALC/ELC" è impostato su "ELC" o su "ALC+" e si preme il pulsante [SET], compare la schermata "CONT ELC" o "CONT ALC+".

# **Passaggio 2**

Spostare il cursore su "BLC" e selezionare una delle opzioni seguenti.

**ON:** compensazione automatica quando lo sfondo è più chiaro del soggetto.

**OFF** (predefinita)**:** questa modalità è utilizzata quando l'area davanti al soggetto è estremamente chiara.

# **Passaggio 3**

Spostare il cursore su "ABS" e selezionare una delle opzioni seguenti.

ABS (Tecnologia Auto Black Stretch)

La recente tecnologia del segnale digitale viene applicata per rilevare automaticamente le aree scure nell'immagine, acquisire i dati di luminosità intorno alle aree scure ed eseguire una regolazione dei colori in tempo reale calcolando la migliore curva di correzione per ciascun'area. Questa funzione può essere utilizzata per eseguire la regolazione e la correzione in tempo reale di aree di sfondo chiare e scure e per riprodurre immagini naturali e chiare.

**ON:** Utilizza ABS.

**OFF** (predefinita)**:** Non utilizza ABS.

### **Nota:**

• Quando "BLC" è impostato su "ON", "ABS" visualizza "---" e non può essere azionato.

## **Passaggio 4**

Quando"BLC" è impostata su "OFF", le aree luminose di un'immagine sono coperte da una maschera per facilitare la visibilità delle aree scure. Spostare il cursore su cursore su "MASK SET" e premere il pulsante [SET]

 $\rightarrow$  Appare la schermata di impostazione della mascheratura.

## **Passaggio 5**

Premere i pulsanti [SU], [GIÙ], [DESTRA], e [SINISTRA] per spostare il cursore lampeggiante sull'area da mascherare e premere il pulsante [SET].

Quando l'area selezionata viene mascherata, l'area mascherata comincerà a lampeggiare (alternando strisce e schermata bianca). Quando si seleziona un'altra area dopo la mascheratura, l'area mascherata verrà visualizzata di colore bianco. Ripetere la procedura precedente per mascherare altre aree in base alla necessità.

### **Nota:**

• Per annullare la maschera, selezionare l'area coperta da maschera da annullare, quindi premere il pulsante [SET]. Viene eliminata l'area coperta da maschera.

Tenere premuto il pulsante [SET] per più di 2 secondi una volta completata l'applicazione della maschera.  $\rightarrow$  Ritornare al menu precedente.

## **Passaggio 7**

Spostare il cursore su "LIVELLO" e premere il pulsante [DESTRA] o [SINISTRA] per regolare il livello.

# **3. Impostazione dell'otturatore elettronico [OTTURATORE]**

La variazione della velocità dell'otturatore elettronico consente agli utenti di eseguire quanto segue.

• La velocità dell'otturatore aumentata previene la sfocatura di soggetti che si muovono velocemente.

• Se si osserva sfarfallio sotto illuminazione fluorescente di 60 Hz, la selezione di "1/120" per la velocità può ridurre lo sfarfallio.

La velocità dell'otturatore elettronico è selezionabile dalle seguenti.

**OFF (1/50)** (predefinita), **1/120**, **1/250**, **1/500**, **1/1000**, **1/2000**, **1/4000**, **1/10000**, **1/120000**

## **Nota:**

• Quando "ALC/ELC" è impostato su "ELC" o "ALC+", appare "---" e la funzione dell'otturatore elettronico non può essere attivata..

# **4. Regolazione del controllo del guadagno [AGC]**

Selezionare un'impostazione del controllo del guadagno dalle seguenti.

**ON (ALTO)** (predefinita)/**ON (MEDIO)** /**ON (BASSO):** Aumenta automaticamente il guadagno per rendere lo schermo più luminoso quando l'illuminazione del soggetto si scurisce.

ALTO, MEDIO e BASSO indicano il livello del guadagno.

**OFF:** Non aumenta il guadagno.

### **Nota:**

• Quando "SENS UP" è impostato sulla modalità AUTO, "AGC" non può essere impostato su "OFF".

# **5. Impostazione del miglioramento della sensibilità elettronico [SENS UP]**

L'utilizzo della funzione di miglioramento della sensibilità elettronico aumenta la quantità di luce immagazzinata sul CCD e di conseguenza l'immagine diventa più luminosa. L'aumento rimane invariato con la selezione di FISSO, mentre l'aumento è variabile conformemente all'illuminazione di un soggetto fotografico con la selezione di AUTO.

L'aumento della sensibilità elettronico è selezionabile dai seguenti.

## **OFF** (predefinita)/**X2 AUTO/X4 AUTO/X6 AUTO/X10 AUTO/X16 AUTO/X32 AUTO/OFF/X2 FISSO /X4 FISSO /X6 FISSO /X10 FISSO /X16 FISSO /X32 FISSO /X64 FISSO /X128 FISSO /X256 FISSO /X512 FISSO**

## **Nota:**

- Quando "ALC/ELC" è impostato su "ELC" o su "ALC+" è abilitata solo la modalità AUTO.
- Quando "OTTURATORE" è impostato su opzioni diverse da "OFF", l'impostazione del miglioramento della sensibilità elettronico non può essere eseguito e compare"---".
- Quando l'aumento di "SENS UP" viene incrementato, la schermata diventa meno definita, più biancastra o presenta più imperfezioni. Tuttavia, questo fenomeno è normale.

# **6. Impostazione del bilanciamento del bianco [BIL.BIANCO]**

La regolazione del bilanciamento del bianco è selezionabile dalle seguenti.

**ATW1** (predefinita)**:**Attiva la modalità di individuazione della temperatura del colore automatica.

La telecamera misura costantemente la temperatura del colore della fonte di luce e regola automaticamente il

bilanciamento del bianco. La regolazione della temperatura del colore va da circa 2 700K a 6 000 K.

**ATW2:** Attiva la modalità di individuazione della temperatura del colore automatica per lampada a vapori di sodio. La telecamera ottiene automaticamente un bilanciamento del bianco ottimale sotto ad una lampada a vapori di sodio. La regolazione della temperatura del colore va da circa 2 000 K a 6 000 K.

**AWC:** Attiva la modalità di controllo del bilanciamento del bianco automatico. Questa regolazione è adatta ad una posizione dove la fonte di luce è stabile. La regolazione della temperatura del colore va da circa 2 000 K a 10 000 K. Quando si seleziona "AWC", il bilanciamento del bianco deve essere regolato.

### **Nota:**

- Se la situazione corrisponde ad una delle seguenti o ad altro, il colore può non essere riprodotto accuratamente.
	- Il soggetto presenta in prevalenza alte temperature di colore.
	- L'ambiente fotografico è sotto un cielo blu acceso o al tramonto.
	- L'illuminazione della luce che illumina il soggetto è insufficiente.

Quando si seleziona "AWC", seguire i passaggi seguenti per regolare il bilanciamento del bianco. Schermata "CONFIG. CAMERA"

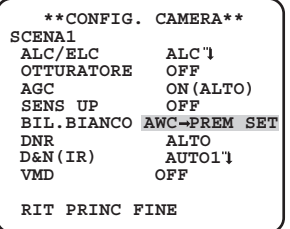

## **Passaggio 1**

Impostare "BIL. BIANCO" su "AWC" e premere il pulsante [SINISTRA] per passare a "AWC → PREM SET".

### **Passaggio 2**

Premere il pulsante [SET] e regolare il bilanciamento del bianco. "AWC → PREM SET" viene evidenziato inversamente durante la regolazione. Quando il display evidenziato inversamente ritorna normale, la regolazione del bilanciamento del bianco è completata.

## **Passaggio 3**

Premere il pulsante [DESTRA] per selezionare "AWC". Fare riferimento a questa pagina per la regolazione precisa del bilanciamento del bianco.

### **Nota:**

• La regolazione della temperatura del colore va da circa 2 000 K a 10 000 K. Se il valore corretto è al di fuori di questa gamma di regolazione o l'illuminazione diretta verso un soggetto è troppo bassa, il bilanciamento del bianco può non essere regolato completamente. In questo caso, "AWC → PREM SET" rimane evidenziato inversamente.

# **Regolazione precisa manuale del bilanciamento del bianco**

Il bilanciamento del bianco viene regolato manualmente con precisione dopo la regolazione del bilanciamento del bianco automatica nella modalità di individuazione della temperatura del colore automatica (ATW1, ATW2) o nella modalità di controllo del bilanciamento del bianco automatico (AWC).

Seguire la procedura seguente.

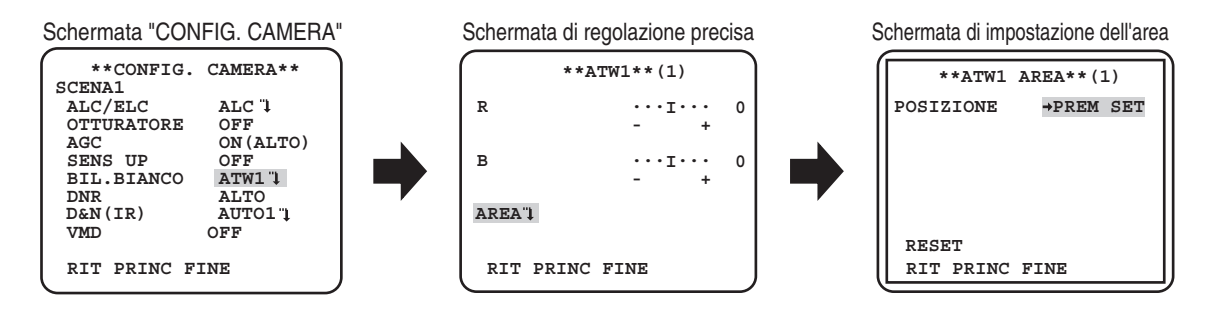

Impostare "BIL. BIANCO" su "ATW1", "ATW2" o "AWC" e premere il pulsante [SET].  $\rightarrow$  Appare la schermata di regolazione precisa.

## **Passaggio 2**

Spostare il cursore su "R" e "B" e premere il pulsante [DESTRA] o [SINISTRA] per regolare con precisione il livello di ciascuno. "R" sta per rosso e "B" sta per blu.

Quando si sposta l'indicatore del livello nella direzione "+" il colore diventa più intenso e quando si sposta l'indicatore del livello nella direzione "–" il colore diventa più chiaro.

## **Passaggio 3**

Spostare il cursore su "AREA" e premere il pulsante [SET] per entrare nella schermata di impostazione di "AREA". L'area in cui rilevare un'area bianca di bilanciamento del bianco può essere impostata sulla schermata di impostazione. L'area in cui rilevare un'area bianca di bilanciamento del bianco viene visualizzata a schermo pieno in modo predefinito. Per cambiare l'area di rilevamento del bilanciamento del bianco, iniziare dal passaggio 4.

#### **Passaggio 4**

Spostare il cursore su cursore su "POSIZIONE" e premere il pulsante [SET].

#### **Passaggio 5**

Premere i pulsanti [SU], [GIÙ], [DESTRA] e [SINISTRA] per spostare la parte in alto a sinistra dell'area da impostare e premere il pulsante [SET].

#### **Passaggio 6**

Premere i pulsanti [SU], [GIÙ], [DESTRA] e [SINISTRA] per spostare la parte in basso a destra dell'area da impostare e premere il pulsante [SET].

# **7. Impostazione della funzione di riduzione del rumore digitale [DNR]**

La funzione di riduzione del rumore digitale riduce automaticamente il rumore in condizioni di scarsa illuminazione.

Il livello dell'effetto della funzione di riduzione del rumore è selezionabile dai seguenti.

**BASSO:** Basso livello di riduzione del rumore (immagine residua ridotta).

**ALTO** (predefinita)**:** Alto livello di riduzione del rumore (immagine residua elevata).

### 8. Impostazione della modalità bianco e nero [D&N (IR) ] **@30** G534 **EXPLOSIVE (D&N (ELE) ]**  $\cos \theta$  $\cos \theta$ CP310

Si possono configurare le impostazioni riguardanti la modalità bianco e nero. Seguire la procedura seguente.

## Schermata "CONFIG. CAMERA" Schermata "D&N (IR)"

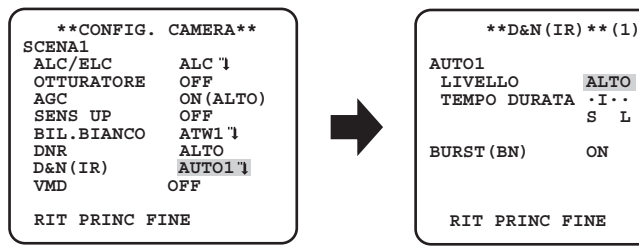

#### **Passaggio 1**

Spostare il cursore su "D&N (IR)" e selezionare una delle modalità seguenti.

**AUTO1** (predefinita): Commuta automaticamente tra immagine a colori e immagine in bianco e nero a seconda dell'intensità luminosa. La modalità bianco e nero viene selezionata per le immagini scure, mentre la modalità colore viene selezionata per le immagini luminose.

CF374

**AUTO2:** Utilizza una fonte di luce a infrarosso vicino di notte.

**ON:** Visualizza le immagini in bianco e nero.

**OFF:** Visualizza le immagini a colori.

CP300 **AUTO:** Simile alle funzioni di base di AUTO1, ma non cambia il filtro IR.

CE3344 Passa alle immagini in bianco e nero quando l'intensità luminosa intorno alla telecamera è intorno a 0,1 lx.

CF344 **OFF** (predefinita)**:** Visualizza le immagini a colori.

#### **Nota:**

- CP310 CF374 Quando si seleziona "AUTO1" o "AUTO2", si consiglia di impostare "AGC" su "ON".
- **CP310** CERID CERID Se un soggetto è in continuo movimento o la schermata è riempita con un colore uniforme, la determinazione della lumi-<br>nosità può non essere eseguita con successo in quanto la luminosità viene determi nosità può non essere eseguita con successo in quanto la luminosità viene determinata semplicemente tramite le informazioni dal sensore di immagine CCD. Quando si seleziona "AUTO2", la lunghezza d'onda della fonte di luce deve essere di 800 nm o superiore.
- WV-CP300/G, WV-CP304E, WV-CF354E e WV-CF344E non possono impostare il livello di commutazione di luminosità (intensità luminosa) delle immagini a colori e delle immagini in bianco e nero.
- Per ottenere immagini a colori, è necessario un livello di illuminazione sufficiente (circa 30 lux o superiore).

#### **Passaggio 2**  CP310 CF374

Premere il pulsante [SET].

 $\rightarrow$  Appare la schermata "D&N (IR)".

#### **Passaggio 3** CP310 CF374

Spostare il cursore su "LIVELLO" e selezionare un livello di luminosità al quale viene eseguita la commutazione tra le immagini a colori ed in bianco e nero dai seguenti.

**BASSO:** Commuta tra le immagini a colori e quelle in bianco e nero quando l'intensità luminosa ambientale della telecamera è inferiore a 0,1 lx. **ALTO** (predefinita)**:** Commuta tra le immagini a colori e quelle in bianco e nero quando l'intensità luminosa ambientale della telecamera è inferiore a 0,2 lx..

#### **Nota:**

- Il livello di illuminazione per la commutazione varia a seconda di soggetti, fonti di luce e obiettivi.
- Il livello di illuminazione per la commutazione varia a seconda dell'impostazione di AGC. (E<sup>s</sup> page 14)
- Le illuminazioni per la commutazione riportate sopra sono valori di riferimento. L'illuminazione per la commutazione deve essere determinata basandosi sull'ambiente di installazione effettivo.
- A seconda delle impostazioni e dell'ambiente, è possibile che si verifichi una commutazione ripetuta tra le immagini a colori e quelle in bianco e nero.

#### **Passaggio 4** CP310 CF374

Spostare il cursore su "TEMPO DURATA" e selezionare un intervallo per la commutazione tra le immagini a colori ed in bianco e nero dai seguenti. 2 secondi - 10 secondi (predefinito) - 30 secondi - 60 secondi

 $(S)$  (L)

**Passaggio 5**

Spostare il cursore su "BURST(BN)" e decidere se fornire o meno un'uscita del segnale di burst nella modalità bianco e nero. ON (predefinita): Fornisce l'uscita del segnale di burst.

**OFF:** Non fornisce nessuna uscita del segnale di burst.

CP310 CF374

#### **Nota:**

• È possibile che le immagini non vengano visualizzate adeguatamente senza segnali di burst quando si visualizzano le immagini della telecamera in modalità bianco e nero a seconda del monitor o del modello di videoregistratore da usare. In tal caso, impostare l'uscita del segnale di burst su "ON".

# **9. Impostazione VMD [VMD]**

La funzione VMD consente alla telecamera di rilevare i movimenti e i cambiamenti di scena con la telecamera. Il rilevamento di movimenti o di cambiamenti di scena con la telecamera può essere segnalato attraverso l'emissione di un segnale d'allarme.

### **Importante:**

- Le circostanze seguenti possono provocare un errore della rivelazione o una rivelazione erronea. Utilizzare la telecamera dopo aver regolato l'area di rilevamento e la sensibilità.
	- Differenza non sufficiente di illuminazione tra lo sfondo e il soggetto fotografico in movimento, oppure cambiamenti significativi dell'illuminazione
	- Sporco o gocce d'acqua sull'obiettivo
	- Illuminazione insufficiente, ad esempio quando si filma di notte
	- Il soggetto si muove diritto verso la telecamera
	- Il soggetto si muove troppo velocemente o troppo lentamente
	- Il soggetto è troppo piccolo o troppo grande
	- Ci sono troppi oggetti in movimento
	- Luce riflessa attraverso una finestra o dalla superficie di una strada
	- La telecamera sta vibrando
	- Entra luce dall'esterno, come luce solare o fari di un'automobile
	- Luce fluorescente tremolante
- La rivelazione del cambiamento nella scena può non riuscire nei seguenti casi:
	- L'obiettivo è parzialmente o completamente coperto con qualcosa di trasparente
	- I soggetti fotografici sono simili prima e dopo il cambiamento di direzione della telecamera
- Si possono rilevare simultaneamente fino a 4 apparizioni/scomparse di oggetti stazionari. Tuttavia, l'utilizzo della funzione di rivelazione del cambiamento nella scena diminuisce il numero di apparizioni/scomparse di oggetti stazionari rilevabili simultaneamente a 3.
- Il rilevamento del movimento è la funzione di rilevamento all'interno dell'area dello schermo per lo zoom ottico di 1x.

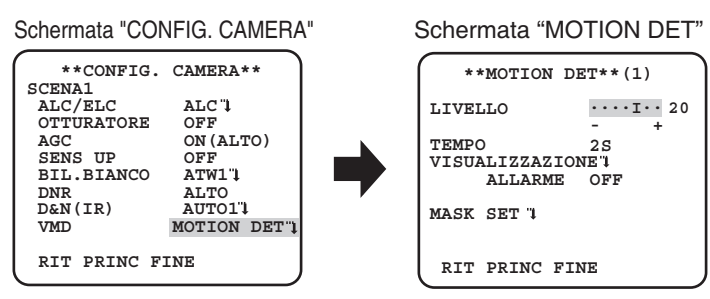

# **Impostazione del rilevamento del movimento**

Spostare il cursore su "VMD", premere il pulsante [SINISTRA] o [DESTRA] per selezionare "MOTION DET".

### **Passaggio 1**

Spostare il cursore su cursore su "MOTION DET" e premere il pulsante [SET].  $\rightarrow$  Appare la schermata "MOTION DET".

### **Passaggio 2**

Spostare il cursore su cursore su "MASK SET" e premere il pulsante [SET].

→ L'écran de paramétrage de masque apparaît.

### Schermata "MOTION DET

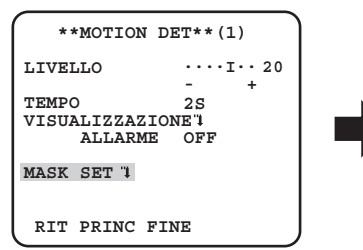

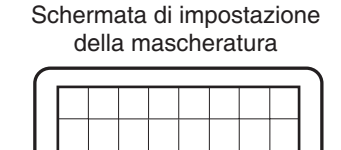

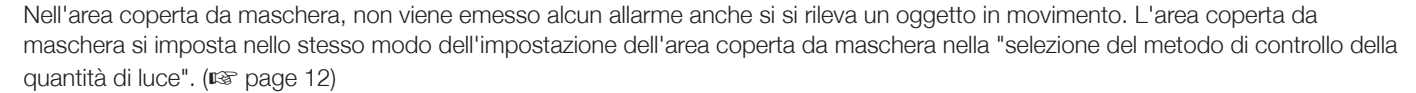

Tenere premuto il pulsante [SET] per più di 2 secondi una volta completata l'applicazione della maschera.  $\rightarrow$  Ritornare al menu precedente.

## **Passaggio 4**

Spostare il cursore su "ALLARME" e premere il pulsante [DESTRA] o [SINISTRA] per selezionare "ON" o"OFF".

**ON:** Emette un segnale d'allarme quando si trova nella modalità di visualizzazione. È possibile confermare le azioni attraverso la modalità di rilevamento del movimento quando viene rilevato un oggetto in movimento.

**OFF** (predefinita)**:** Non emette un segnale d'allarme quando si trova nella modalità di visualizzazione.

### **Passaggio 5**

Spostare il cursore su cursore su "VISUALIZZAZIONE" e premere il pulsante [SET].

→ Compare la schermata modalità di visualizzazione.

Se viene rilevato un oggetto in movimento nell'area impostata, l'area viene evidenziata inversamente. Tenere premuto il pulsante [SET] per più di 2 secondi per tornare indietro.

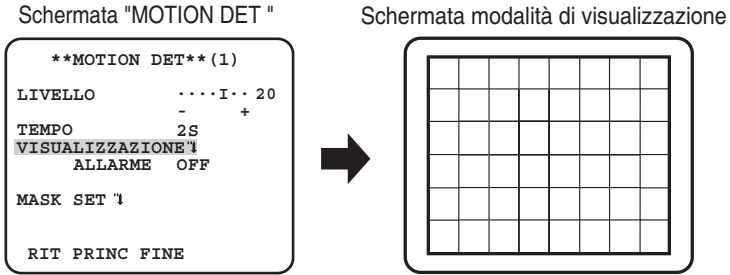

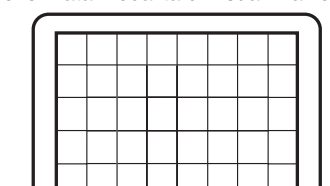

### **Passaggio 6**

Spostare il cursore su "LIVELLO" e premere il pulsante [DESTRA] o [SINISTRA] per regolare il livello. Ripetere i passaggi 5 e 6 per raggiungere un livello ottimale.

## **Passaggio 7**

Spostare il cursore su "TEMPO" e selezionare il tempo tra le opzioni seguenti. (unità: secondi)

**2S** (predefiniti)/**5S** /**10S** /**30S**

Una volta rilevato un oggetto in movimento continuo nel tempo specificato, viene emesso un segnale d'allarme.

## **Impostazione della rivelazione del cambiamento nella scena**

Questa funzione rileva un cambiamento nello stato di un soggetto che si verifica coprendo la telecamera con un panno, un cappuccio o altro, oppure cambiando drasticamente la direzione della telecamera.

Seguire la procedura seguente.

### Schermata "CONFIG. CAMERA"

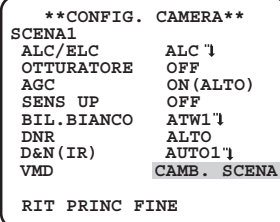

# **Passaggio 1**

Spostare il cursore su "VMD" e premere il pulsante [DESTRA] o [SINISTRA] per selezionare "CAMB. SCENA".

# **Impostazione del sistema della telecamera [CONFIG. SISTEMA]**

Esegue le impostazioni relative al sistema della telecamera, tra cui sincronizzazione e zona di privacy. Le seguenti impostazioni possono essere configurate sulla schermata "CONFIG. SISTEMA" visualizzata dalla schermata principale. Far riferimento a pagina 5 per come richiamare la schermata.

Schermata "CONFIG. SISTEMA"

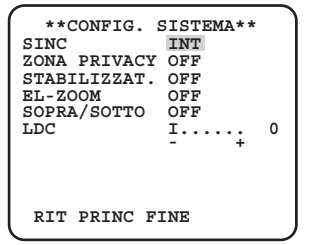

# **10. Metodo di sincronizzazione [SINC]**

È possibile utilizzare soltanto la sincronizzazione interna (INT) Non è possibile utilizzare la sincronizzazione a unità multiplata (VD2).

# **11. Impostazione della zona di privacy [ZONA PRIVACY]**

Quando sono presenti parti non desiderate nell'area di ripresa della telecamera (sullo schermo), quelle parti (zone di privacy) vengono nascoste. Si possono specificare un massimo di 8 parti per la zona di privacy.

**ON (1):** Rende grigia la zona.

**ON (2):** Applica l'effetto mosaico alla zona.

**OFF** (predefinita)**:** Visualizza la zona normalmente.

Seguire la procedura seguente.

**Nota:**

• La funzione della zona di privacy è disattivata durante l'inizializzazione dell'unità, vale a dire immediatamente dopo l'accensione.

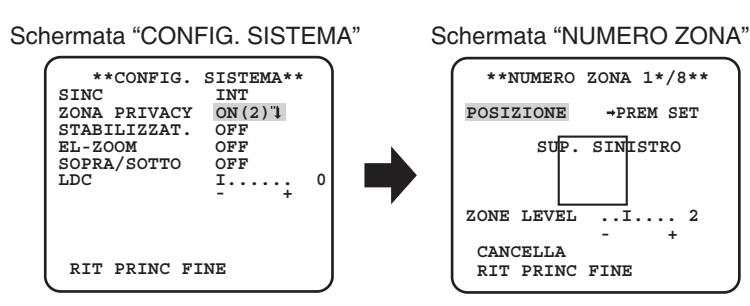

# **Passaggio 1**

Spostare il cursore su "ZONA PRIVACY", selezionare "ON (1)" o "ON (2)" e premere il pulsante [SET].

 $\rightarrow$  Appare la schermata "NUMERO ZONA".

# **Passaggio 2**

Spostare il cursore sul numero a destra del titolo e selezionare il numero della zona utilizzando il pulsante [DESTRA] o [SINISTRA].

# **Passaggio 3**

Spostare il cursore su cursore su "POSIZIONE" e premere il pulsante [SET].

# **Passaggio 4**

Premere i pulsanti [SU], [GIÙ], [DESTRA] e [SINISTRA] per determinare la posizione superiore sinistra della zona da impostare e premere il pulsante [SET].

Premere i pulsanti [SU], [GIÙ], [DESTRA] e [SINISTRA] per determinare la posizione inferiore destra della zona da impostare e premere il pulsante [SET]

→ Verrà visualizzato l'asterisco "\*" dopo il numero e l'impostazione della zona verrà salvata.

# **Passaggio 6**

Quando si seleziona "ON (2)" per la "ZONA PRIVACY", è possibile regolare il livello di mosaico. È possibile impostare il livello di mosaico attraverso "ZONE LEVEL". (Intervallo: da 1 a 4)

### **Nota:**

- Per eliminare una zona, selezionare il numero della zona e premere il pulsante [SET] dopo aver spostato il pulsante su "CANCELLA".
- Per cambiare le impostazioni di una zona, selezionare il numero della zona e ripetere la procedura dal passaggio 3.

# **12. Impostazione dello stabilizzatore dell'immagine [STABILIZZAT.]**

Si determina se attivare o meno lo stabilizzatore dell'immagine.

Questa funzione è efficace nel caso in cui la telecamera sia installata in un luogo con un leggero tremolio.

**ON:** Attiva lo stabilizzatore dell'immagine.

**OFF** (predefinita)**:** Disattiva lo stabilizzatore dell'immagine.

### **Importante:**

- Quando si seleziona "ON" per lo stabilizzatore dell'immagine, l'angolo visuale si restringe e la risoluzione diminuisce. Quando si seleziona "ON" per lo stabilizzatore dell'immagine, controllare l'angolo visuale e la risoluzione durante l'installazione della telecamera.
- La funzione dello stabilizzatore dell'immagine può non funzionare per i seguenti soggetti o condizioni.
	- Soggetto scuro
	- Soggetto poco contrastato (ad es. una parete bianca)
	- Il soggetto trema a velocità eccessiva
	- Tremolio dell'immagine di forte ampiezza

# **13. Impostazione dello zoom elettronico [EL-ZOOM]**

Si stabilisce se utilizzare o meno lo zoom ottico.

**ON:** Si utilizza lo zoom elettronico.

**OFF** (predefinita)**:** Non si utilizza lo zoom elettronico.

Quando si seleziona "ON", si possono configurare il fattore di zoom e le impostazioni del brandeggio orizzontale/verticale.

Seguire la procedura seguente.

## Schermata "CONFIG. SISTEMA"

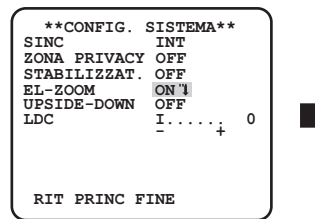

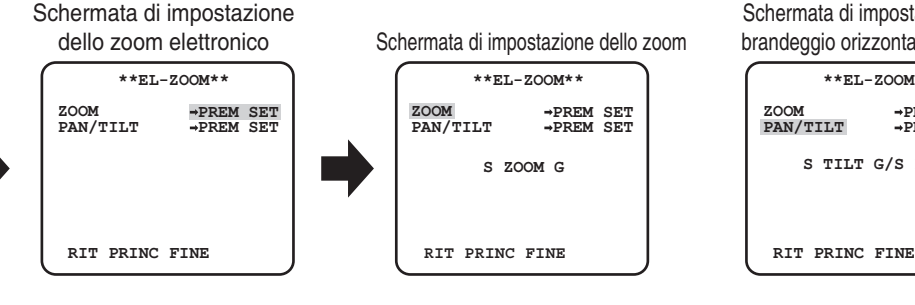

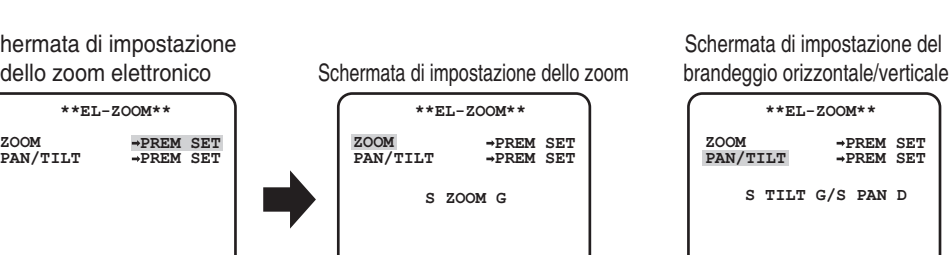

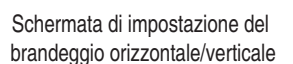

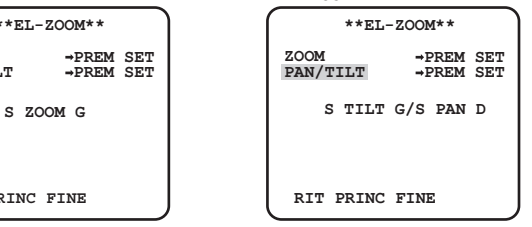

## **Passaggio 1**

Spostare il cursore su "EL-ZOOM", selezionare "ON" e premere il pulsante [SET].

→ Verrà visualizzata la schermata "EL-ZOOM".

## **Passaggio 2**

Spostare il cursore su "PREM SET" di "ZOOM" e premere il pulsante [SET].  $\rightarrow$  Appare la schermata di impostazione dello zoom.

Regolare il campo ottico angolare cambiando il fattore dello zoom elettronico (fino a 2x) utilizzando il pulsante [SU] o [GIÙ] e premere il pulsante [SET]

### **Nota:**

• Quando si incrementa il fattore di zoom, la risoluzione si deteriorerà.

## **Passaggio 4**

Spostare il cursore su cursore su "PREM SET" di "PAN/TILT" e premere il pulsante [SET]. → Appare la schermata di impostazione del brandeggio orizzontale/verticale.

### **Passaggio 5**

Premere i pulsanti [SU], [GIÙ], [DESTRA], e [SINISTRA] per determinare la posizione dell'area da impostare e premere il pulsante [SET]. La posizione può essere cambiata nel campo del fattore di zoom impostata nella schermata di impostazione dello zoom.

# **14. Capovolgimento [SOPRA/SOTTO]**

**ON:** L'immagine video può essere rovesciata. **OFF** (predefinita)**:** L'immagine video non può essere rovesciata.

# **15. Correzione distorsione dell'obbiettivo [LDC]**

A seconda dell'obbiettivo utilizzato e del fattore di zoom, è possibile che l'immagine risulti distorta. Regolando l'impostazione della correzione di distorsione dell'obbiettivo, l'immagine distorta può essere convertita in modo che corrisponda al monitor quadrato e si raggiungano gli effetti desiderati dall'utente.

#### **Nota:**

• A seconda dell'obbiettivo usato, può non essere possibile raggiungere una correzione completa.

# **16. Impostazione di fuoco [FUOCO]**

Imposta il metodo di regolazione del fuoco ed esegue una regolazione precisa. Seguire la procedura seguente.

#### **Importante:**

• Quando si verifica una perdita della messa a fuoco a causa di cambiamenti rilevanti riguardanti l'obiettivo e l'ambiente d'installazione o cambiamenti della temperatura periferica, è necessario ripetere la regolazione del fuoco.

## **Passaggio 1**

Spostare il cursore su cursore su "ABF→PREM" di "FUOCO" e premere il pulsante [SET].

 La funzione di fuoco consente la regolazione della messa a fuoco in modo da mettere a fuoco automaticamente su un soggetto situato al centro dello schermo

## **Passaggio 2**

Per regolare precisamente il fuoco, selezionare "MANUALE" di "FUOCO", premere il pulsante [SET] e premere il pulsante [DESTRA] o [SINISTRA] per effettuare la messa a fuoco manuale.

# **Importante:**

• I seguenti sono consigli sull'impostazione della messa a fuoco a seconda dei soggetti.

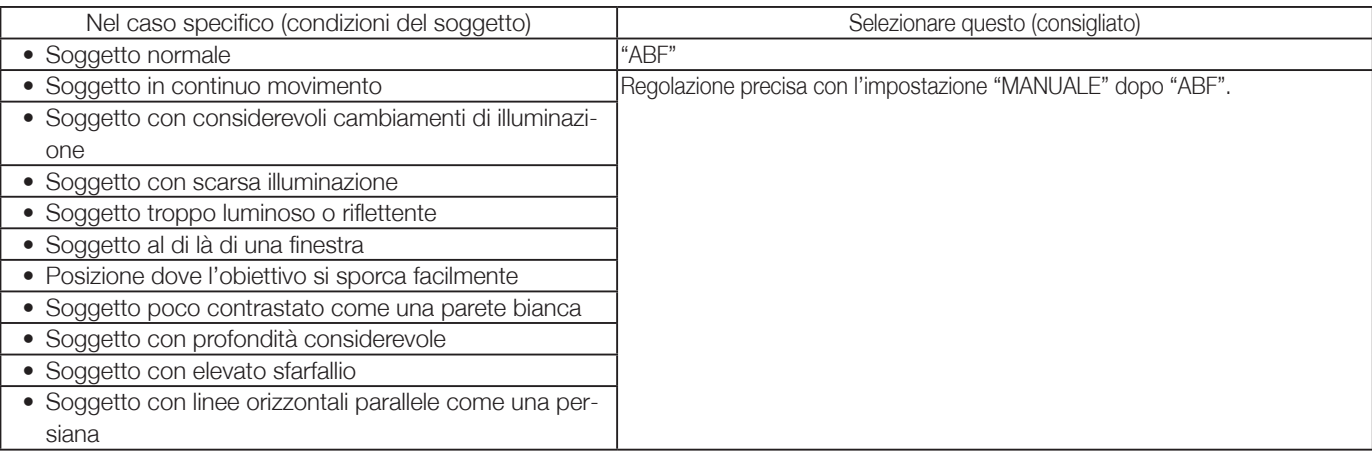

# **Impostazione del menu speciale [CONFIG. SPECIALE]**

Viene eseguita la configurazione del menu speciale inclusa l'impostazione della qualità dell'immagine della telecamera e la configurazione della comunicazione quando si utilizza un ricevitore. Le seguenti impostazioni possono essere configurate sulla schermata "CONFIG. SPECIALE" visualizzata dalla schermata principale. Far riferimento a pagina 5 per come richiamare la schermata.

## Schermata "CONFIG. SPECIALE"

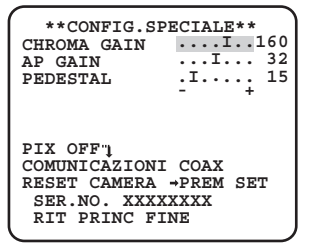

# **17. Regolazione del livello cromatico [CHROMA GAIN]**

Premere il pulsante [DESTRA] o [SINISTRA] per regolare la densità del colore dell'immagine della telecamera. Quando si sposta l'indicatore del livello nella direzione "+" il colore diventa più intenso e quando si sposta l'indicatore del livello nella direzione "–" il colore diventa più chiaro. Assicurarsi di osservare un vettorscopio per la crominanza o un monitor quando si esegue la regolazione.

# **18. Regolazione del livello di apertura [AP GAIN]**

Premere il pulsante [DESTRA] o [SINISTRA] per regolare la qualità dell'immagine. Quando si sposta l'indicatore del livello nella direzione "+" l'immagine diventa più nitida e quando si sposta l'indicatore del livello nella direzione "–" l'immagine diventa più morbida. Assicurarsi di osservare un monitor quando si esegue la regolazione.

## **Nota:**

• Si può osservare moiré (frange di interferenza) quando si filma un soggetto con una trama fitta come un tappeto o un tendaggio. In tal caso, spostare l'indicatore nella direzione "–" per ridurre l'effetto moiré.

# **19. Regolazione del livello di spegnimento [PEDESTAL]**

Premere il pulsante [DESTRA] o [SINISTRA] per regolare il livello di spegnimento della telecamera. Quando si sposta l'indicatore del livello nella direzione "+" l'immagine diventa più luminosa e quando si sposta l'indicatore del livello nella direzione "–" l'immagine diventa più scura. Assicurarsi di osservare un monitor della forma d'onda o un monitor quando si esegue la regolazione.

# **20. Compensazione dei pixel [PIX OFF]**

Si correggono le imperfezioni nell'immagine della telecamera visualizzata. Si possono correggere fino a 16 punti. Seguire la procedura seguente.

# **\*\*CONFIG.SPECIALE\*\* CHROMA GAIN ....I..160 AP GAIN ...I... 32 PEDESTAL**  $\begin{bmatrix} 1 & \cdots & 15 \\ -1 & \cdots & 15 \end{bmatrix}$ **PIX OFF COMUNICAZIONI COAX RESET CAMERA PREM SET SER.NO. XXXXXXXX RIT PRINC FINE**

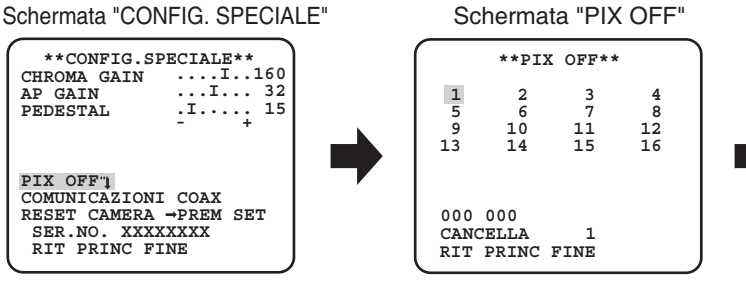

Schermata di posizionamento della compensazione dei pixel

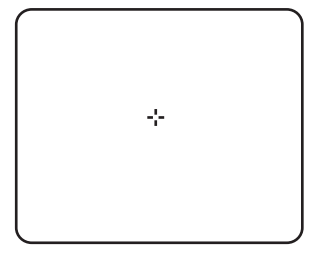

## **Passaggio 1**

Spostare il cursore su cursore su "PIX OFF" e premere il pulsante [SET].

 $\rightarrow$  Appare la schermata "PIX OFF".

Selezionare un numero (da 1 a 16) con il quale si registra un punto di compensazione dei pixel e premere il pulsante [SET]  $\rightarrow$  Appare la schermata di posizionamento della compensazione dei pixel.

# **Passaggio 3**

Premere i pulsanti [SU], [GIÙ], [DESTRA] e [SINISTRA] per spostare il cursore a croce sul centro dell'imperfezione da correggere e premere il pulsante [SET].

→ L'imperfezione viene corretta ed il punto della compensazione dei pixel viene registrato. Appare nuovamente la schermata "PIX OFF". "\*" viene visualizzato sulla destra del numero una volta completata la registrazione. Le coordinate vengono espresse in cifre.

### **Nota:**

• Per cancellare il punto di compensazione dei pixel registrato, spostare il cursore su "1" a destra di "CANCELLA", utilizzare i pulsanti [DESTRA] e [SINISTRA] per selezionare il numero con il quale il punto di compensazione dei pixel è registrato e premere il pulsante [SET]. Il punto di compensazione dei pixel registrato è cancellato e scompare un asterisco "\*" a destra del numero

CP310

# **21. Impostazione delle comunicazioni [COMUNICAZIONI]** CP310 CP300

.<br>Viene eseguita la configurazione della comunicazione necessaria per utilizzare questa unità integrata in un sistema con un ricevitore.  $\sim$ **COAX (RCV):** Quando si utilizza un ricevitore di nostra produzione (ad es. WV-RC150) **COAX** (predefinita)**:** Quando non si utilizza alcun ricevitore.

# **22. Ripristino delle regolazioni predefinite [RESET CAMERA]**

Le impostazioni nel menu di configurazione vengono ripristinate alle regolazioni predefinite. Spostare il cursore su "→PREM SET" di "RESET CAMERA" e tenere premuto il pulsante [SET] per più di 2 secondi per entrare nella schermata "RESET?".

Per ritornare alla schermata precedente senza eseguire il reset, spostare il cursore su "NO" e premere il pulsante [SET]. Per ripristinare le impostazioni predefinite, spostare il cursore su "SI" e premere il pulsante [SET].

### **Nota:**

- I dati dei punti di compensazione dei pixel registrati non sono cancellati.
- Per scegliere se ripristinare o meno la telecamera, selezionare "SI" o "NO" utilizzando il pulsante [SET]. Per selezionare con una tastiera di controllo, fare riferimento al manuale d'istruzioni della tastiera di controllo.

# **23. Visualizzazione del numero di serie [SER.NO.]**

Visualizza il numero di serie di questa unità.

# **Selezione della lingua della telecamera [LANGUAGE SETUP]**

Si seleziona una lingua per il menu di configurazione dalle seguenti: La selezione della lingua può essere eseguita sulla schermata "LANGUAGE SETUP" visualizzata dalla schermata principale.

Far riferimento a pagina 5 per come richiamare la schermata.

### Schermata "LANGUAGE SETUP"

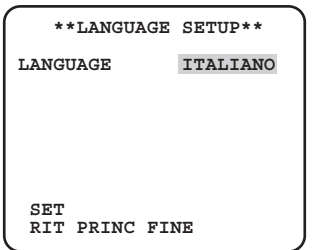

Spostare il cursore su "LANGUAGE" e premere il pulsante [DESTRA] o [SINISTRA] per selezionare la lingua di destinazione, quindi spostare il cursore su "SET" e premere il pulsante [SET].

Selezionare una delle lingue di destinazione seguenti.

# **JAPANESE**/**ENGLISH** (predefinita)/**FRANÇAIS**/**ESPAÑOL**/**DEUTSCH**/**ITALIANO**/**PУCCKИЙ**/中文

**Nota:**

• Quando si cambia la lingua, il titolo della telecamera specificato viene cancellato..

# **Operazioni rapide**

L'utilizzo di una tastiera di controllo del sistema con il tasto "Funzione della telecamera" consente agli utenti di eseguire le impostazioni delle operazioni rapide utilizzando il tastierino numerico ed il tasto di funzione della telecamera. Le operazioni rapide disponibili con questa unità sono indicate di seguito:

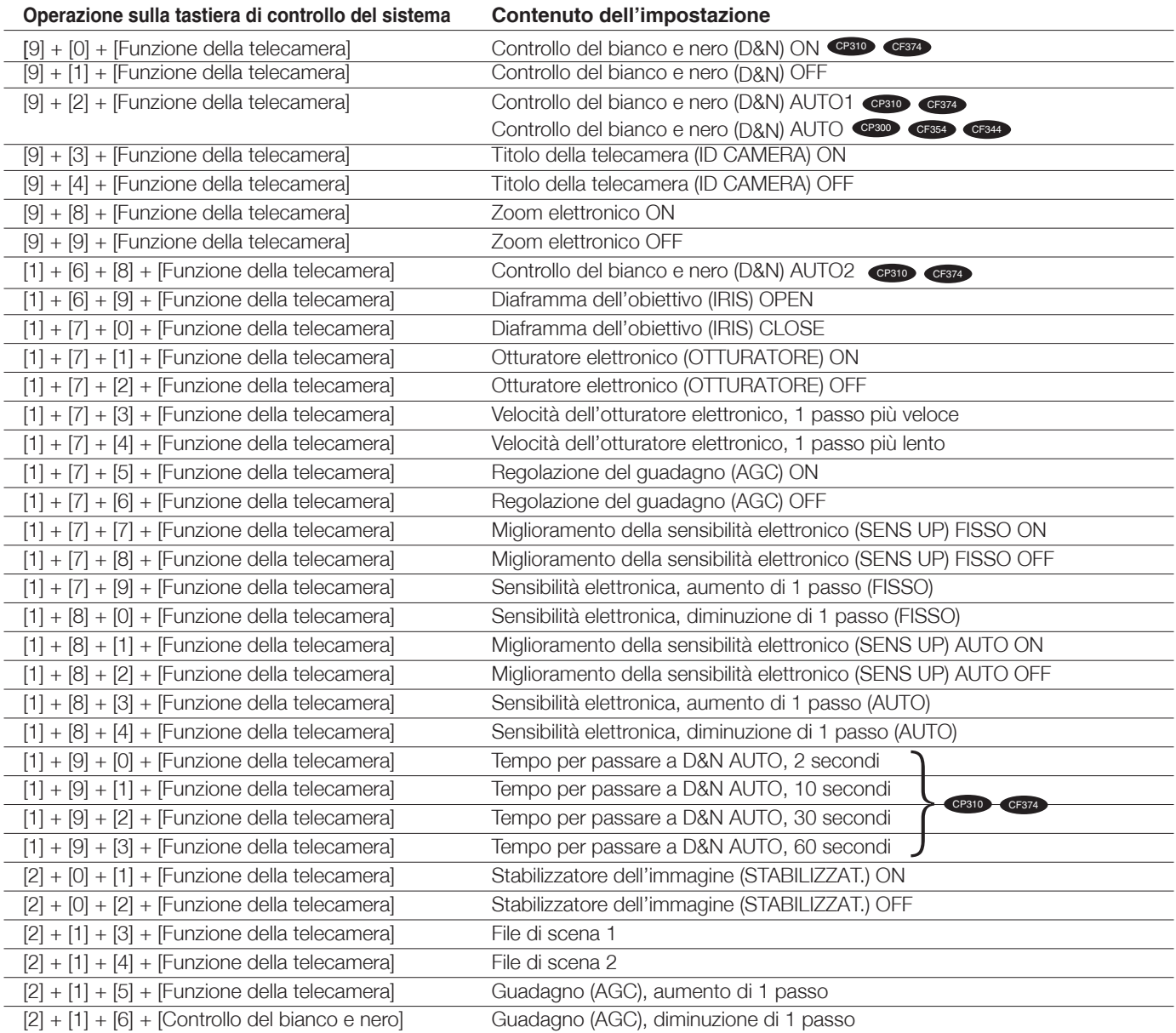

#### Panasonic Corporation http://www.panasonic.com

Panasonic i-PRO Sensing Solutions Co., Ltd. Fukuoka, Japan

Authorised Representative in EU:

Panasonic Testing Centre Panasonic Marketing Europe GmbH Winsbergring 15, 22525 Hamburg, Germany

© Panasonic i-PRO Sensing Solutions Co., Ltd. 2019 <br>
SC0512-2109 PGQP1283XA